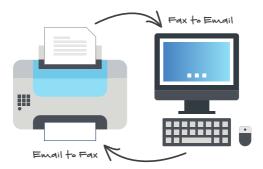

## Send a fax with Gardonville's vFax service in seven easy steps:

| 1 | Go to https://bizhostedvoice.gctel.com/login and login to your account.                             |
|---|----------------------------------------------------------------------------------------------------|
| 2 | Click the "Enterprise Services" drop down menu and choose "Hosted Fax."                             |
| 3 | Select the "Send a Fax" icon. 🧟                                                                     |
| 4 | Select the fax number you are sending from under "Sender Fax Number."                               |
| 5 | Enter recipient name and fax number within respective fields.                                       |
| 6 | Under "Fax Type," select "Attachment"<br>and click the "Attach New File" button to<br>upload files. |
| 7 | Click "Send Fax."                                                                                   |

## High Five! You've just successfully sent a virtual fax!

You can view, resend, email, or delete faxes in this portal as well. See the next page to send using email.

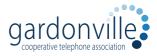

Questions? 320.834.5151 sales@gardonville.net

## You can also send a fax using your email:

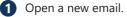

2 Use the number that you want to send a fax to as the email address follwed by @faxingnow.com. Here's an example: 3205242785@faxingnow.com

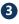

3 In the email "subject" field, enter your company's 10-digit fax number.

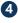

If you want a cover page then add any information you want on the cover page as the body of your email.

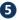

6 Attach supported files to your email.

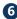

6 Click "Send."

## **Congrats! You've just** sent a virtual fax using email!

Note: You should not have dashes in step 2.

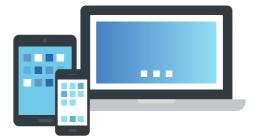

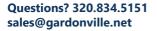

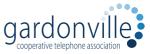